## **⼀部のペ ジが表⽰されない現象について ージが表⽰されない現象について**

**当組合ホームページは「TLS」方式の暗号化を使用する設定になっていないブ ラウザでは情報を表⽰できないページがあります。**

**詳しい設定⽅法については以下のページをご確認ください。**

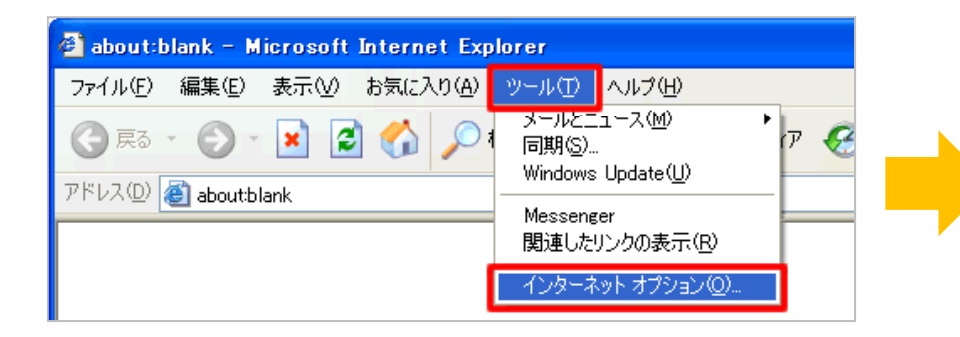

①ブラウザの「ツール」メニューから 「インターネット オプション」を開いてください。

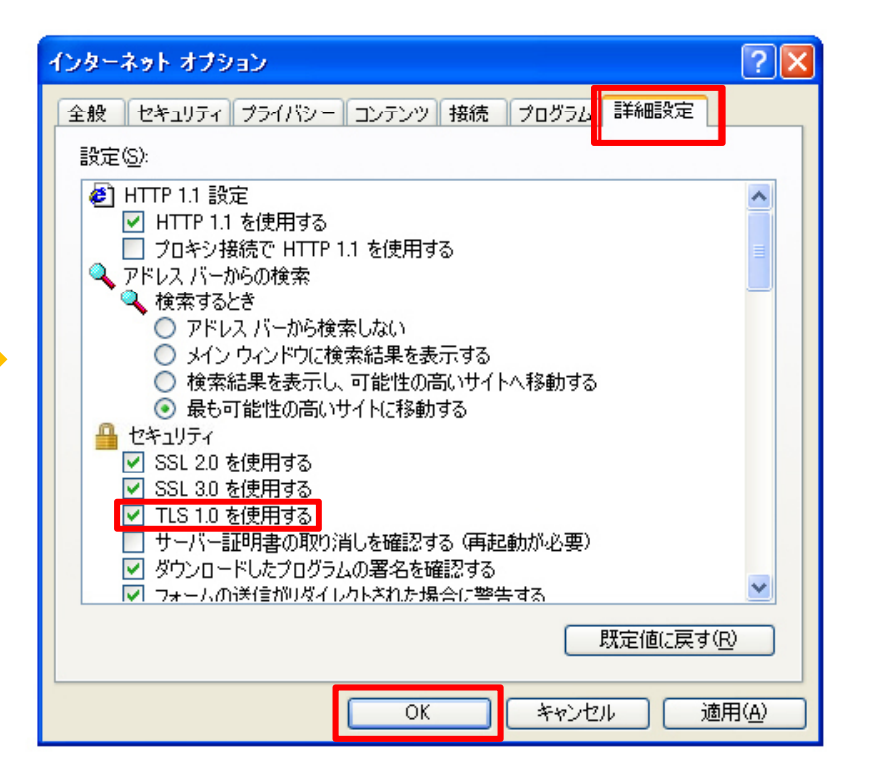

②「詳細設定」タブの 「セキュリティ」 で 「**TLS1.0**を使用する」 にチェックし、 「**OK**」をクリックしてください。

## **Internet Explorer 7の設定方法**

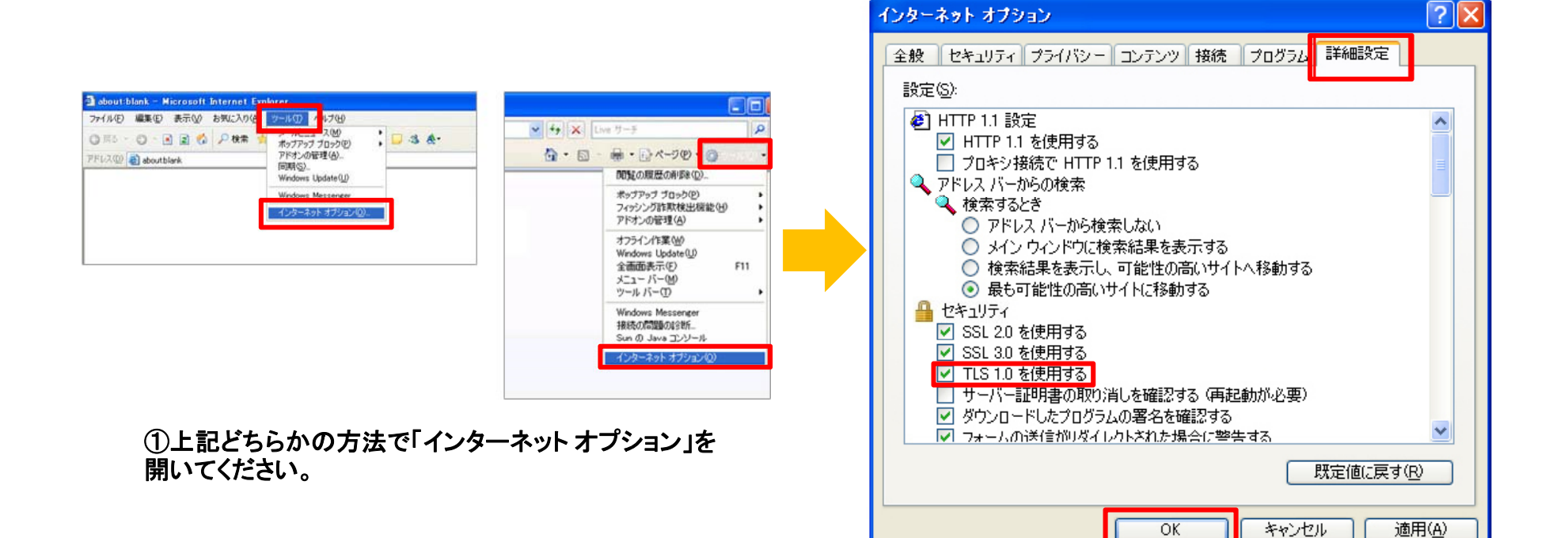

②「詳細設定」タブの 「セキュリティ」 で 「**TLS1.0**を使用する」 にチェックし、 「**OK**」をクリックしてください。

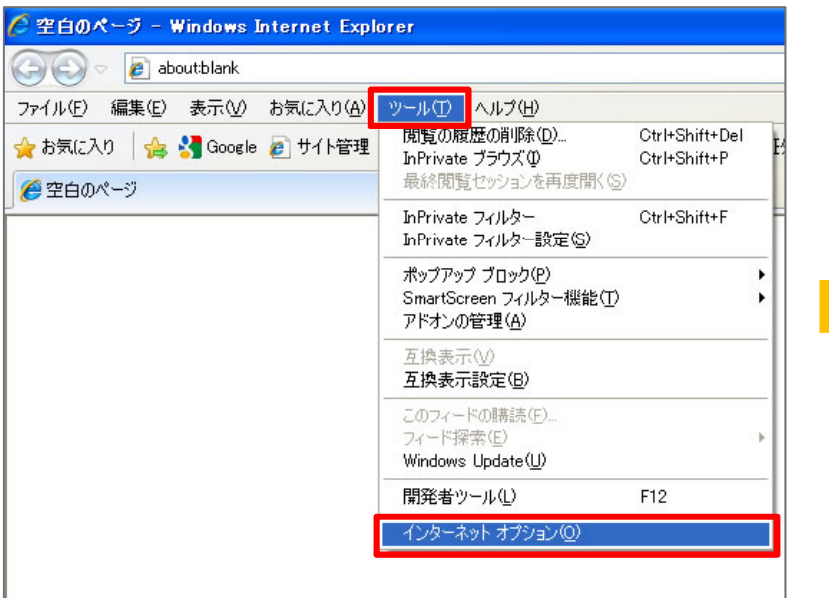

①ブラウザの「ツール」メニューから 「インターネット オプション」を開いてください。 ツールバーが表示されていない場合はキーボー ドの「Alt」ボタンを押してください。 いちゃん いちゃん ころに詳細設定」タブの「セキュリティ」 で

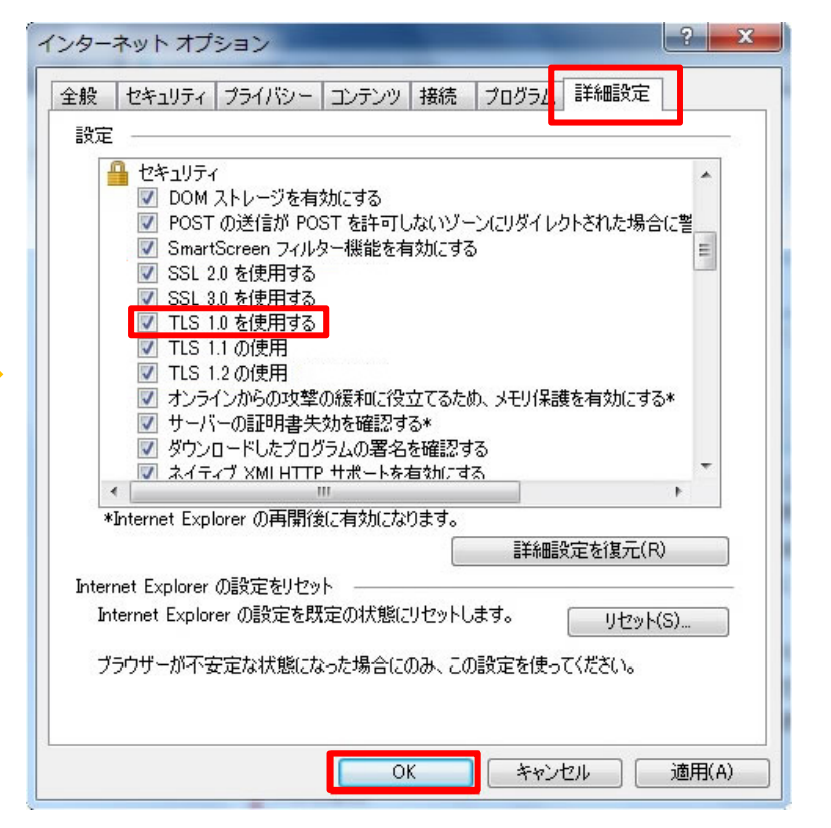

「**TLS1.0**を使用する」 にチェックし、 「**OK**」をクリックしてください。

## **Internet Explorer 9の設定方法**

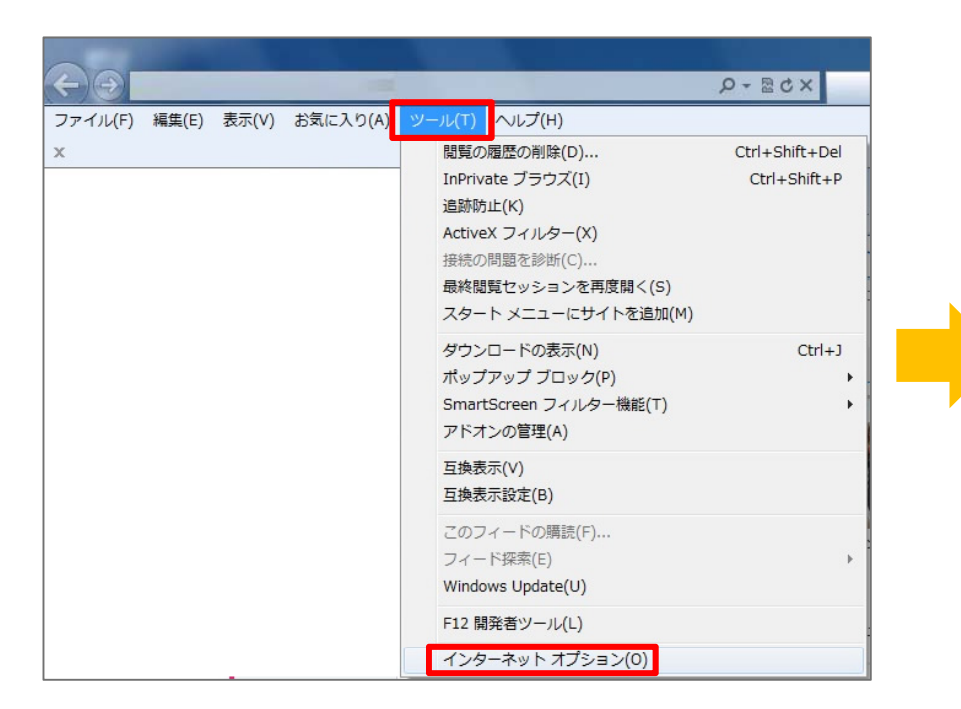

①ブラウザの「ツール」メニューから 「インターネット オプション」を開いてください。 ツールバーが表示されていない場合はキーボー ドの「Alt」ボタンを押してください。 ②「詳細設定」タブの 「セキュリティ」 <sup>で</sup> 「**TLS1.0**を使用する」 にチェックし、 「**OK**」をクリックしてください。

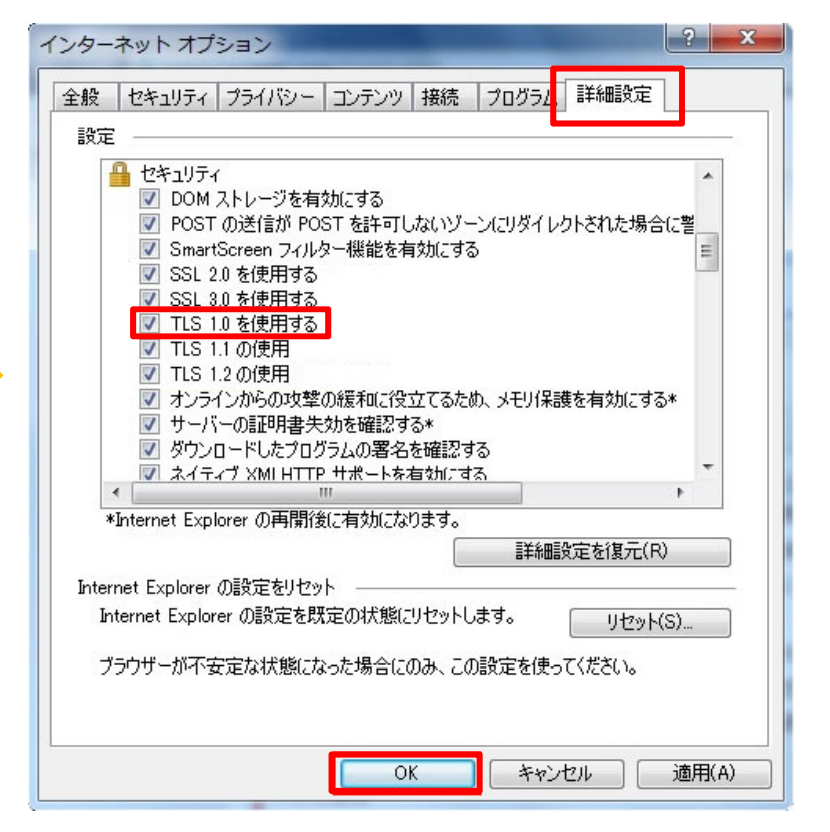